## Administrar blocs de notas de clase con UNIVERSIDAD AUTÓNOMA DEL **Class Notebook ESTADO DE MORELOS**

## **Administrar blocs de notas del Asistente para bloc de notas de clase.**

1. Ingresa a Class Notebook desde el panel de office 365 o a la liga **[www.onenote.com/edu/classnotebook](https://www.onenote.com/hrd?ReturnUrl=https%3a%2f%2fwww.onenote.com%2fedu%2fclassnotebook)** e inicia sesión con tu cuenta institucional **[@uaem.edu.mx.](https://mail.google.com/mail/u/0/?fs=1&tf=cm&source=mailto&to=@uaem.edu.mx)**

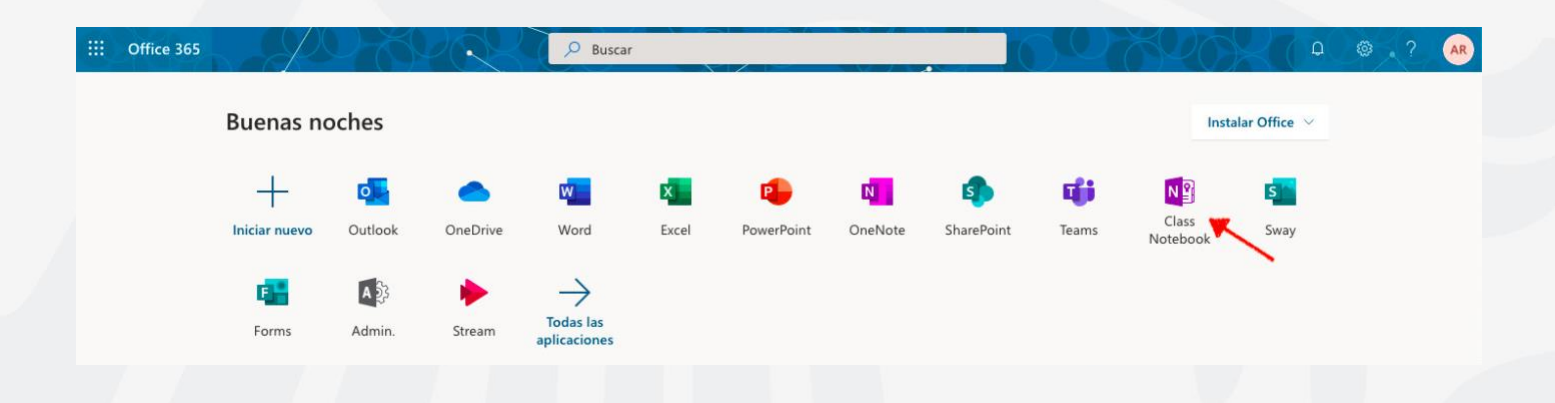

2. Selecciona Administrar blocs de notas.

Muestra una página con todos los blocs de notas de clase creados por usted, así como información para personalizar cada uno de ellos.

## Te damos la bienvenida al Bloc de notas de clase de OneNote

Te ayudaremos a crear un bloc de notas para que puedas utilizarlo en clase

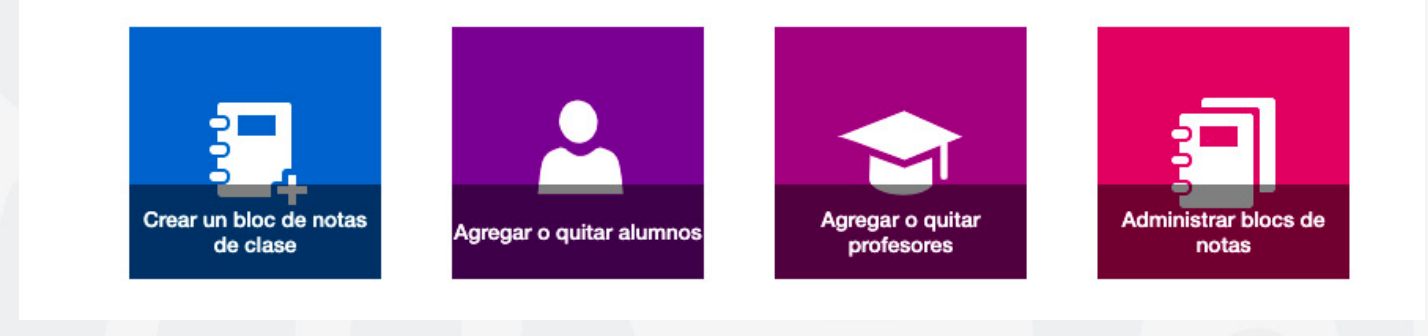

## **Entre las opciones se incluyen:**

- **Cambio de nombre de secciones de alumno:** para cambiar el nombre de una sección de alumno, haz clic en el pequeño icono de lápiz y luego escriba el nuevo nombre de la sección. No olvide hacer clic en Guardar después de cambiar el nombre de secciones de alumno.
- **Adición de secciones de alumno:** para distribuir una nueva sección a todos los alumnos, haz clic en el botón Agregar sección. No olvide hacer clic en Guardar después de agregar secciones de alumno.
- **Habilitar el grupo de secciones exclusivo del profesor:** el grupo de secciones exclusivo del profesor es un espacio privado cuyo contenido solo puede ver el profesor. Para agregar un grupo de secciones exclusivo del profesor al Bloc de notas de clase, haz clic en Habilitar grupo de secciones exclusivo del profesor. Otros profesores con acceso a su Bloc de notas de clase también tendrán acceso al grupo de secciones exclusivo del profesor, pero los alumnos no pueden ver nada.
- **Bloqueo del espacio de colaboración:** si habilita esta opción, el espacio de colaboración pasa a ser de solo lectura (o bloqueado) para impedir que los alumnos puedan modificarlo. Se puede cambiar el botón de alternancia de bloqueado a desbloqueado, y viceversa, en cualquier momento.
- **Apertura del Bloc de notas de clase:** haz clic en Abrir para abrir el Bloc de notas de clase.
- **Uso compartido de un vínculo al Bloc de notas de clase:** para enviar un vínculo al Bloc de notas de clase a la clase, selecciona el texto, cópielo en el cuadro Vínculo y luego péguelo en un correo electrónico.

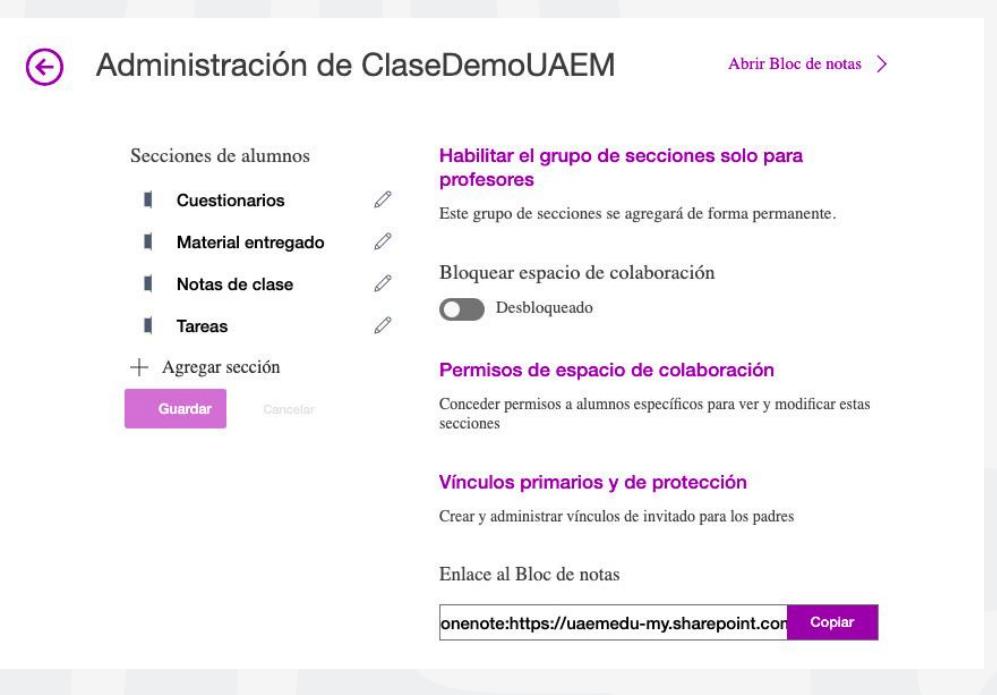

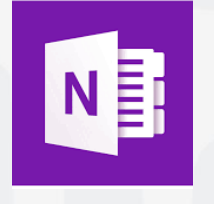

Para cualquier duda, puedes enviar un correo electrónico a la Dirección de Sistemas Académicos. dsa@uaem.mx o al (777) 329-79-00 ext. 2022

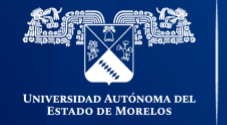

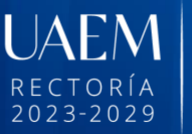

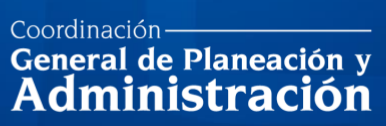

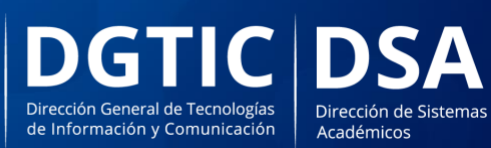

© 2024 · Dirección de Sistemas de Información de la Universidad Autónoma del Estado de Morelos · uaem.mx